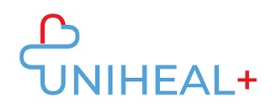

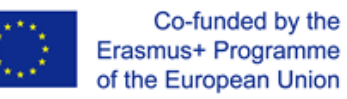

## **Instrucciones para acceder a la app móvil de UNIHEAL+**

## **1. Descargar la app de Moodle**

Navegue por su librería de aplicaciones (Google Play para dispositivos Android o App Store para dispositivos ios) y busque la app "Moodle":

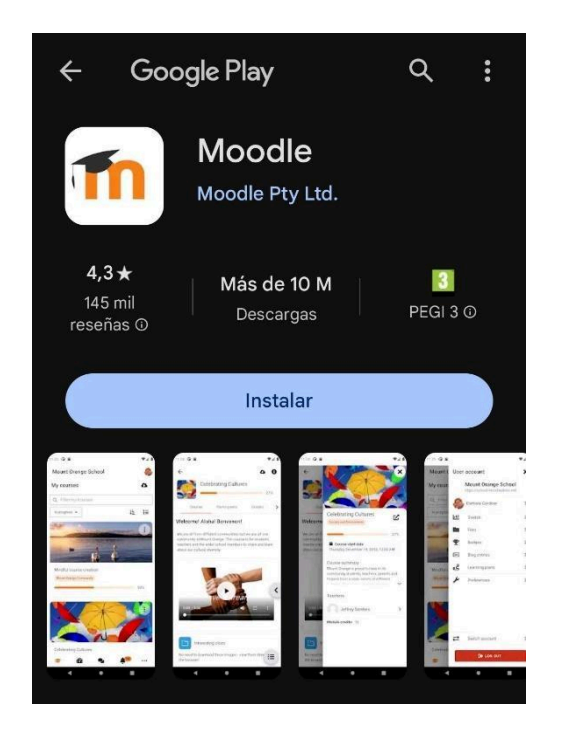

También podrá encontrar un enlace a la aplicación de Moodle al pie de la plataforma web de UNIHEAL+:

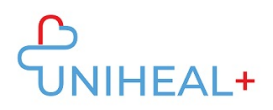

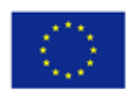

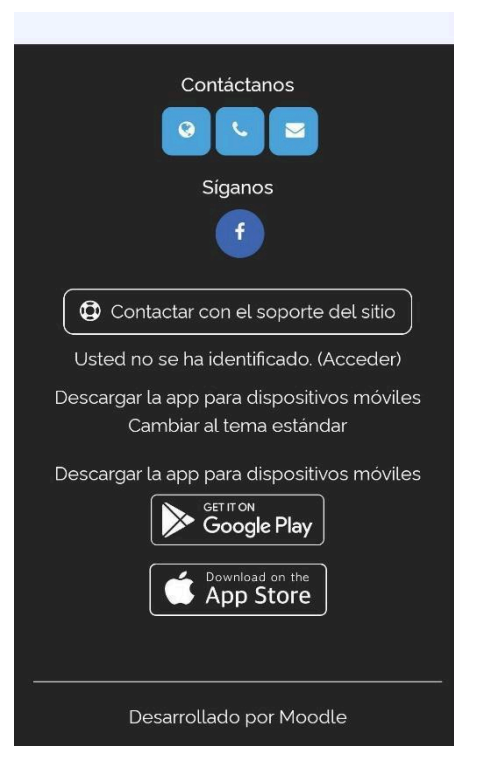

Haga click en "Get it on Google Play" (android) o "Download on the App Store" (ios), dependiendo del sistema operativo de su dispositivo.

## **2. Conectar con la moodle UNIHEAL+**

Una vez haya descargado la app Moodle, tendrá que conectarse con la plataforma UNIHEAL+.

Puede conectarse a UNIHEAL+ escribiendo la url en el apartado "Your site":

"learning.unihealplus.eu" (sin comillas)

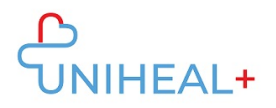

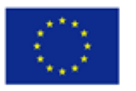

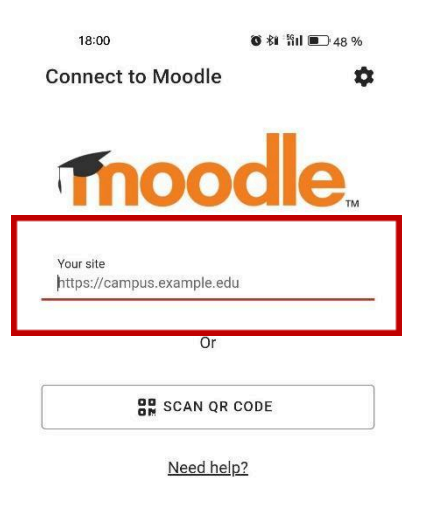

O escaneando el código QR desde la plataforma web de UNIHEAL+:

- 1) Inicie sesión en la plataforma web UNIHEAL+
- 2) Haga click en su foto de perfil para acceder a su Perfil.
- 3) Al pie de su perfil encontrará el código QR para escanear

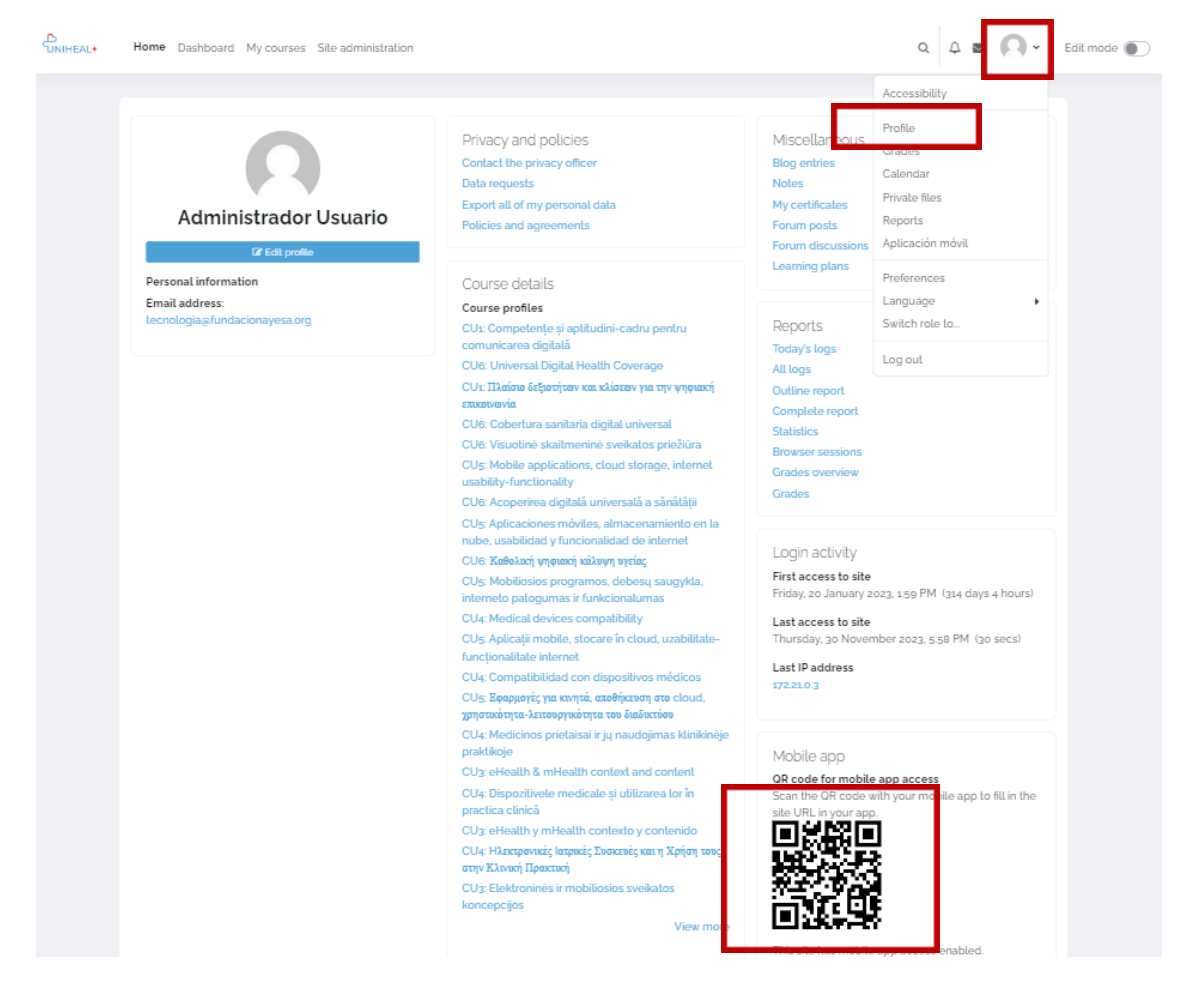

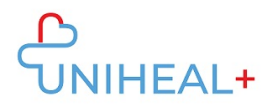

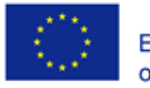

## **3. Inicie sesión en su cuenta de la plataforma UNIHEAL+**

Inicie sesión usando las credenciales de su cuenta UNIHEAL+.

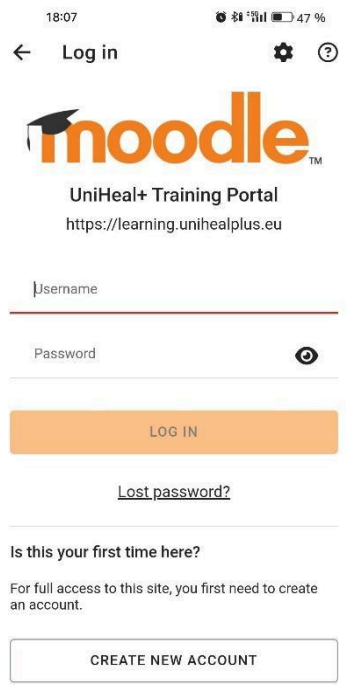

Una vez haya iniciado sesión podrá explorar el contenido de la plataforma UNIHEAL+ desde su dispositivo móvil. Por ejemplo, desde "Categorías" podrá acceder a los módulos de la plataforma y su contenido.

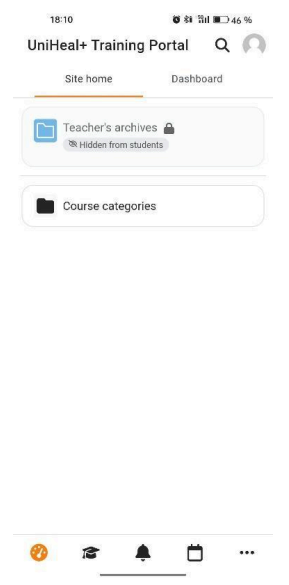

*Instructions to Access UNIHEAL+ Mobile Moodle App*